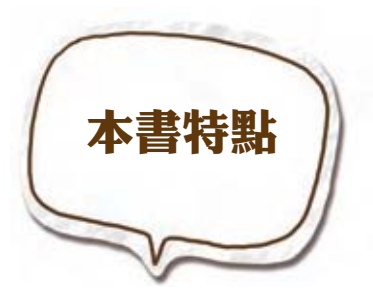

# 影片 / MV剪輯活用情報特蒐 - 會聲會影 X3

每個作品規劃了「學前導讀」與「範例操作」二大主 單元,循序漸進引導您理解與設計影片作品。本書將 以原理加上主題實作說明的方式,讓您在經過整理規

劃的學習軌跡中,快速學會影片 / MV 剪輯編修,輕鬆地成為影片剪輯大師!

# 百面結構圖解

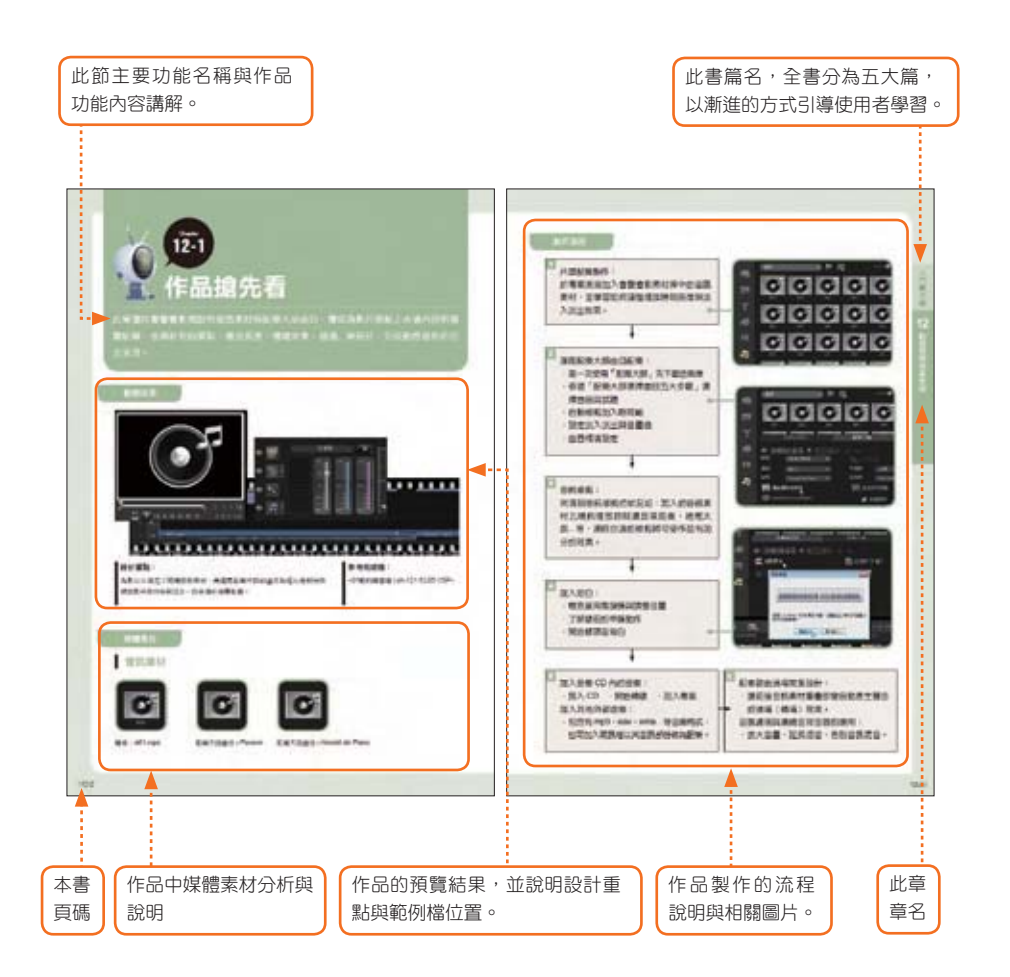

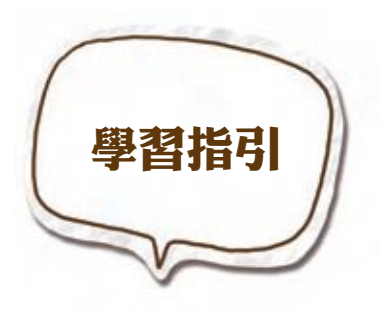

學習如何透過「會聲會影」剪輯編修視訊素材之 前,最完整的學習流程應該是先將基本概念與裝置 關連全盤了解而「我就是急著要將自拍影片放 上部落格!」、「我只是想將影片燒成 DVD 影音光 碟!」,可以跳過那些 "硬梆梆" 的長篇概論嗎?以下

針對不同的使用者訂立不同的學習流程,讓您的學習更有方向。

# 打好基本功・掌握影片拍攝技巧與裝置

針對初次踏入影音新視界的您,在剪輯 影片之前學會攝影機操作技巧與剪輯基 本概念,包含了型態、擷取裝置、傳輸 線…等認識。

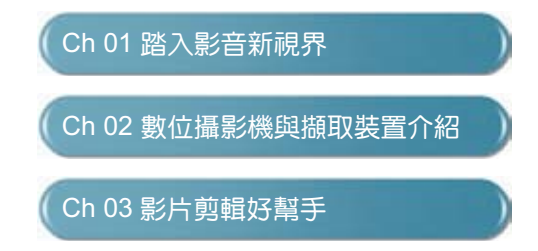

# 快速上手·剪輯燒錄 3 分鐘

跳過冗長的原理說明與繁瑣的剪輯過 程,直接透過「樣版套用」+「光碟燒 錄」,快速完成媲美專業的影音光碟。

Ch 04 簡易編輯 - 快速組合影片剪輯 Ch 05 DV-to-DVD 直接燒錄精靈 Ch 15 用快速範本瞬間完成電影作品

# 一次搞定 · 環境認識視訊擷取

在剪輯編修前,一方面可以認識會聲會 影的操作界面、開新專案及建立專屬環 境;另一方面澴能學習诱渦各式儲存媒 體達到視訊擷取的目的。

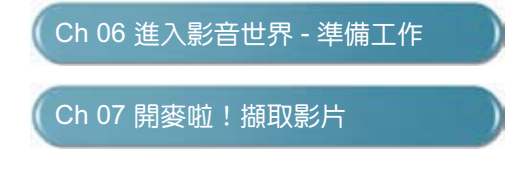

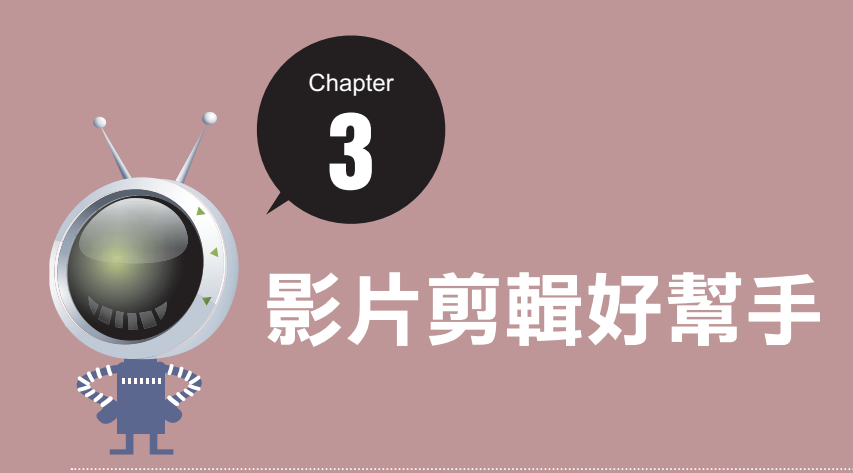

隨著數位時代的來臨,幾乎每個家庭都擁有一台數位攝影機。不過拍攝容易,拍完後 呢?要如何進行剪輯工作?要如何與家人和朋友分享創意影片?那就必須透過影片剪輯 <u>,</u><br>好幫手會聲會影了。這一章將帶使用者認識會聲會影的基本環境與功能。

- $3 1$ 輕鬆剪輯出有 Fu 的創意影片!
- $3-2$ 透過起始畫面選擇合適的工作模式
- $3-3$ 支援的裝置與檔案格式
- $3-4$ 認識基本視訊剪輯術語
- $3-5$ 線上更新與教學

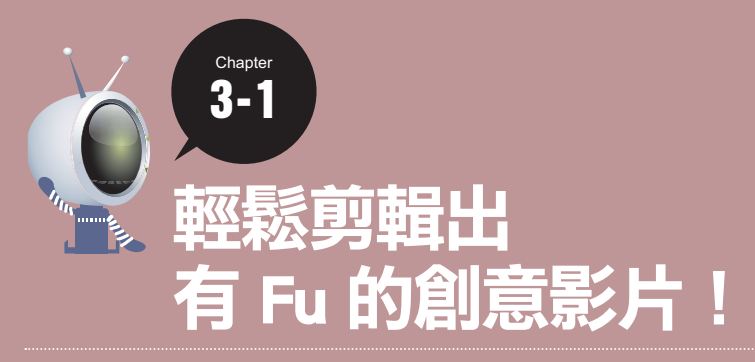

由於數位攝影機的快速普及,會聲會影已成為家喻戶曉的影片剪輯工具,它的優勢是 讓使用者不必重新熟悉軟體,就能輕鬆剪輯影片。

#### 會聲會影可以做些什麼?

隨著科技谁步,越來放多人喜歡拍攝與剪輯生活影片,目前除了數位相機可以說是人手一 機外,數位攝影機印濤木家庭。數位攝影機與數位相機屬性不同,具有動態的錄影效 果,更能生動的記錄生活,也使得一般家庭想自製電影的夢想已經可以實現。以前熱門的 廣告台詞「我都用相機寫日記」,已經可以改成「我都用 DV 寫日記」了!

不過拍攝很容易,但是拍完後呢?該如何處理?要怎麼與家人分享或上傳至 YouTube 和 Vimeo?這時就必須靠剪輯好幫手會聲會影!

已堂堂邁入 X3 版的會聲會影,是用來處理影片內容,並轉製影片格式的工具軟體。功能 由早期的基本剪輯、燒錄功能,持續進化為不但支援各類攝影裝置、多媒體影音格式,

還內建專業級的字幕和剪輯特效,甚至連 最新的 HD 高畫質影音處理、藍光光碟燒 録、網路影片上傳...等功能也不是問題。使 得會聲會影 X3 不管是剪輯家庭影片或專業 用涂,都能夠節省大量的影片後製時間, 創造出令人驚艷的效果。

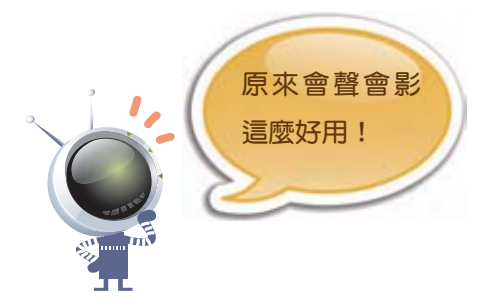

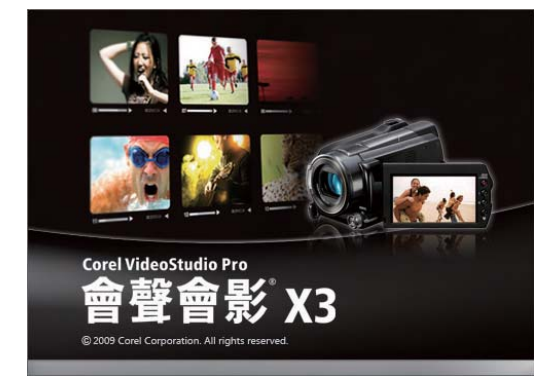

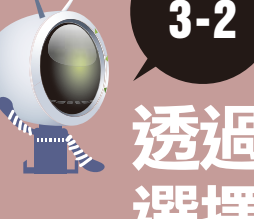

Chapter

# 透過起始畫面 選擇合適的工作模式

影片剪輯是繁雜又費時的工作,為了節省作業時間,會聲會影 X3 透過起始畫面提供 了不同需求的工作模式,讓使用者快速上手。

#### 認識起始畫面

在桌面 Corel VideoStudio **Pro X3** 捷徑圖示上連按二 下滑鼠左鍵,開啟會聲會影 X3。在起始書面中,會發 現四個按鈕和二個選項:

核潠後,淮入四種工作模式, 螢幕預設比例為 (16:9),取消 核選, 比例則為 (4:3)。

核選後,下次開啟會聲會影, 將直接進入 全功能編輯 工作. 模式。

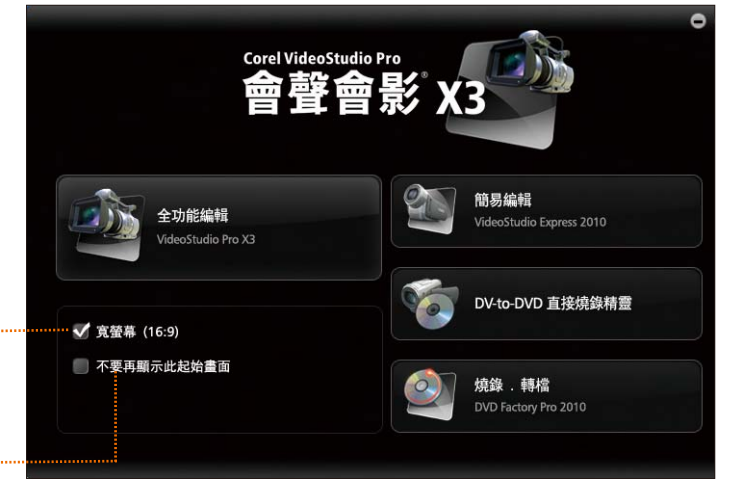

全功能編輯:製作影片的首選工作模式, 提供一組完整的剪輯工具。

● 簡易編輯:快速簡易的工作模式,提供製作電子相簿和影片所需的基本工具。

**DV-to-DVD 直接燒錄精靈**:快速擷取攝影機內容,並直接燒錄成光碟。

燒錄.轉檔:負責進階光碟製作和燒錄功能。

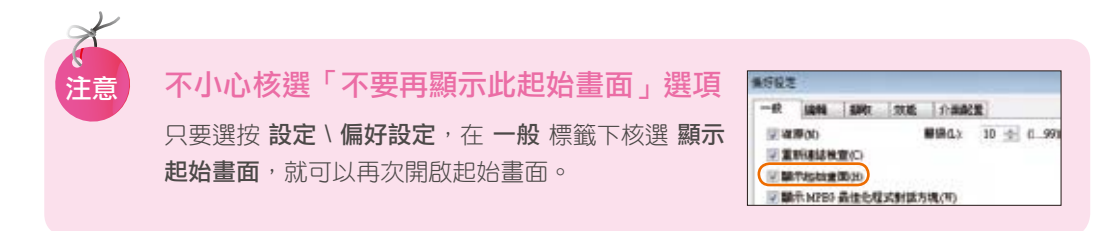

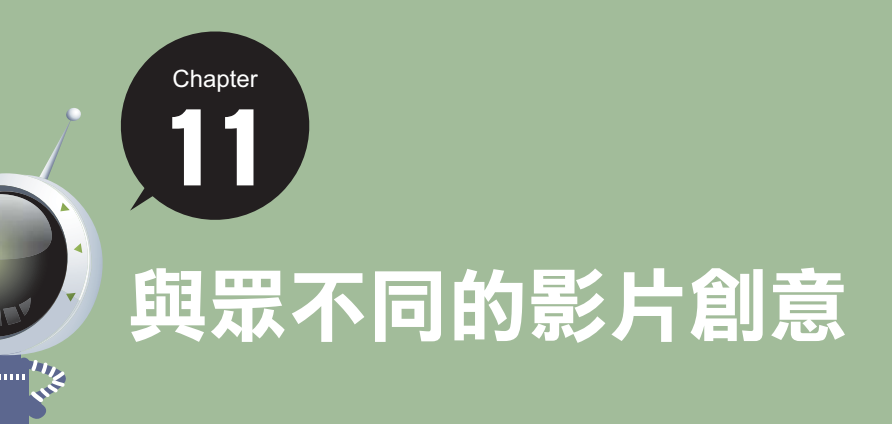

會聲會影提供的影像覆疊軌,可以讓視訊影片重疊播放,而透過兩個視訊素材的重疊設 計還可達到子母書面的效果,讓影片更有變化。除了提供視訊檔的重疊功能之外,還支 援影像圖形檔(背景透明格式檔)如:TGA、TIF、PNG、PSD...等,此外更提供了高達 六個覆疊軌,連同視訊軌,一共可以擺放七軌視訊相關素材的強大編輯功能!

- 11-1 作品搶先看
- 11-2 二段影片重疊播放 子母書面
- 11-3 為影片加上遮罩效果
- 11-4 為影片加上創意設計 外框、物件、Flash 動畫
- 11-5 藍、綠幕去背合成影片
- 11-6 設計動態手繪插圖 影片小書家
- 11-7 有效控制覆疊素材淡入、淡出時間點

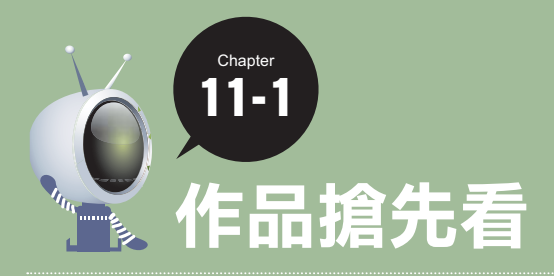

此章將透過 Flash 動畫、外框、物件、母子畫面...等效果的加入,不僅讓影片更有 趣,也讓影片豐富度再升級。

#### 動態效果

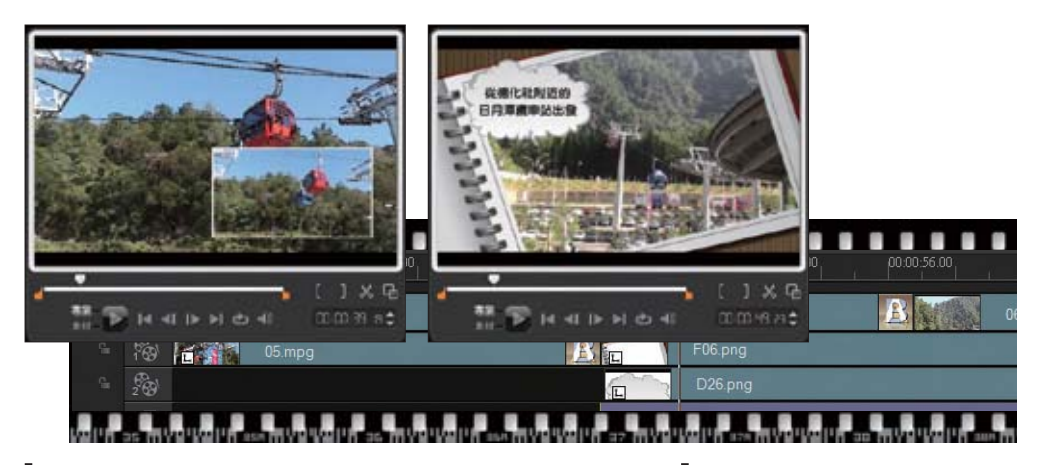

#### 設計重點:

為片頭標題加上 Flash 動畫、相片秀的部份加上外框與物件素 材,最後為片尾謝幕則設計上套用遮罩效果的相片素材。

#### 參考完成檔:

2 ጓپጜಭᔭ-(-3 -(- 
/-4

### 媒體素材

# 外框丶物件丶<mark>Flash</mark> 素材

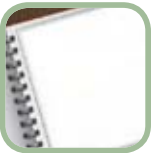

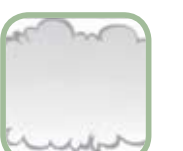

**SEARS** 

項目名稱: F06 項目名稱: D26 項目名稱: MotionF18

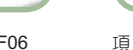

# 視訊素材

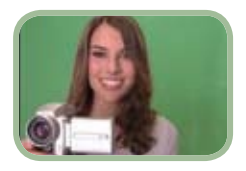

檔名:去背視訊素材.wmv

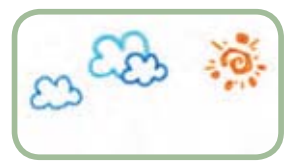

檔名: PaintingCreator~10.UVP

## 製作流程

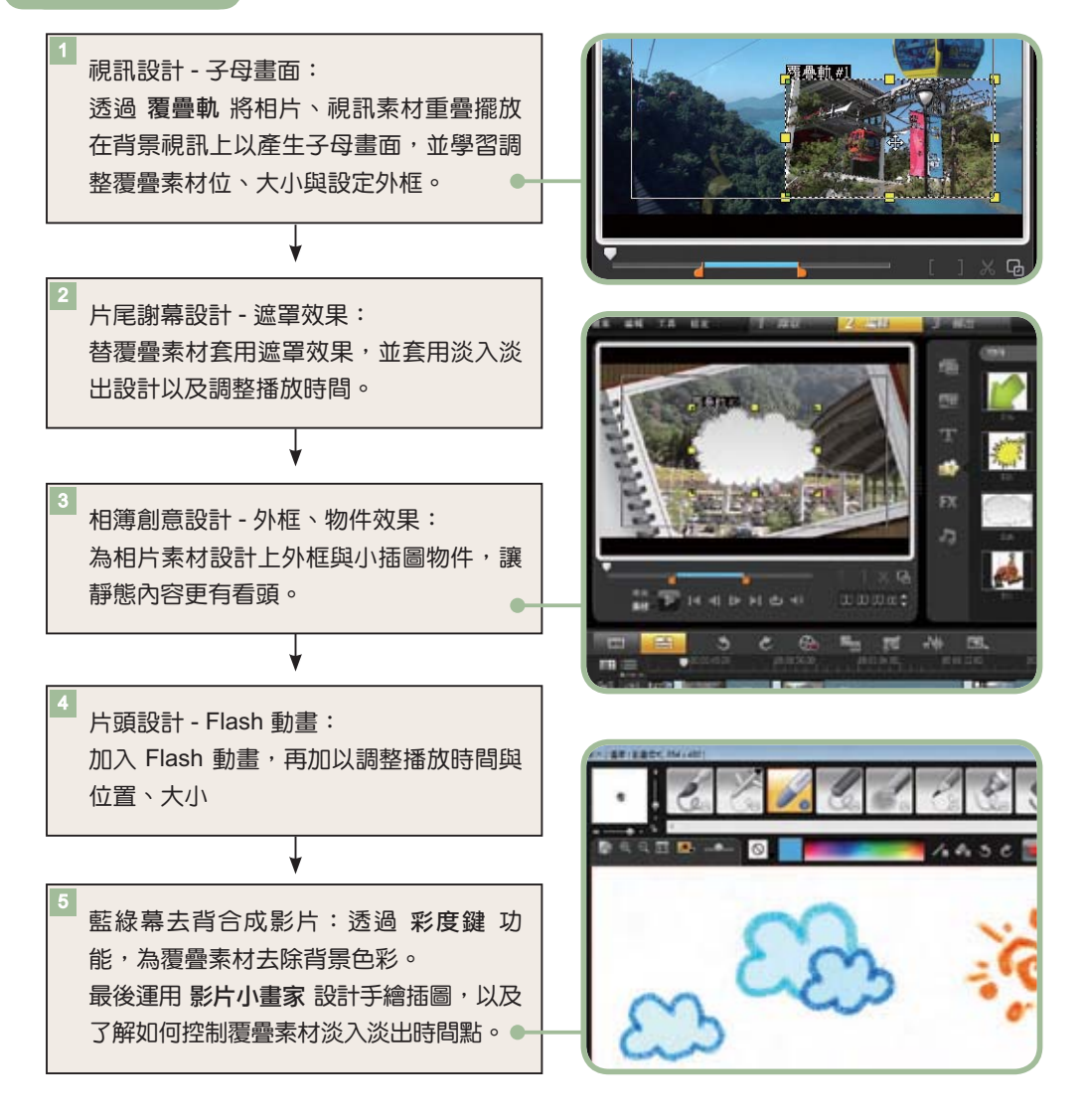

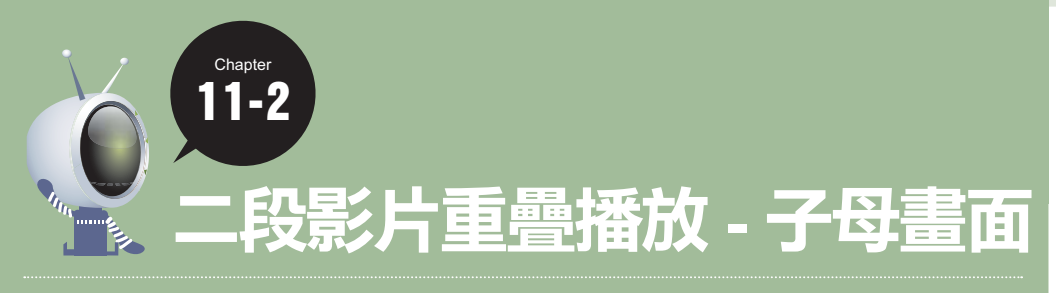

將相片、視訊…等各類素材重疊擺放在背景視訊上,只要知道如何應用覆疊素材和覆 疊軌,就可以輕鬆為專案設計出各種不同的創意。

請繼續上個例子或開啟 < C : \ 01範例練習檔 \ ch11 \ 11-01.VSP> 練習。

此例請於時間軸 視訊軌 視訊素材 05.mpg 的播放點,設計一段子母畫面影片效果。

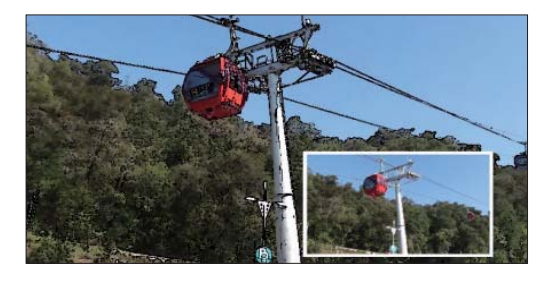

## STEP 1 將素材加入覆疊軌

拖曳各素材至專案 覆疊軌 即可快速套用覆 疊素材的屬性,使用覆疊素材可產生圖中 圖效果,讓影片看來更具專業水準。

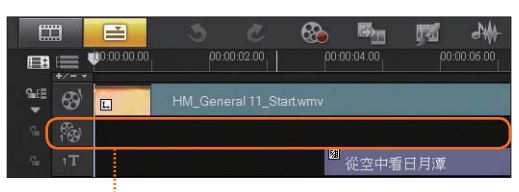

時間軸 覆疊軌 ·······<sup>:</sup>

將素材加入 覆疊軌 的方法有二種,常用的為直接由素材庫拖曳素材至 覆疊軌 中擺放,另 外可以複製 視訊軌 中現有的相片或視訊素材來使用,在此透過第二個方式來說明。

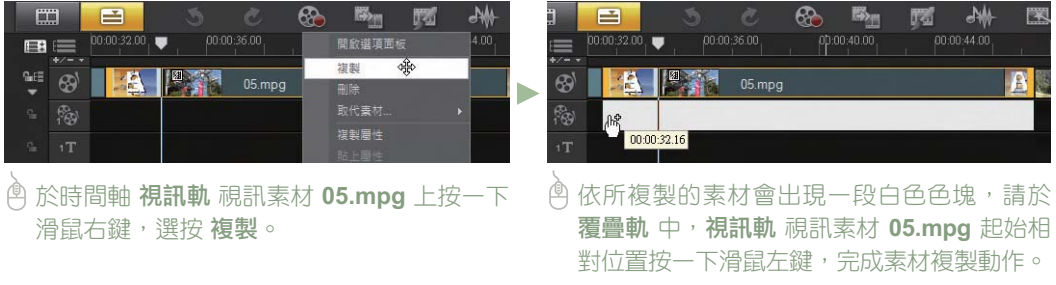

主題實作情報站 л<br>сильный сильный сильный сильный сильный сильный сильный сильный сильный сильный сильный сильный сильный сильны<br>Пользование сильный сильный сильный сильный сильный сильный сильный сильный сильный сильный сильный сильный 11

完成覆疊素材的製作,並於預覽視窗中可看到 已初步完成二個素材重疊呈現的子母書面影片 效果。

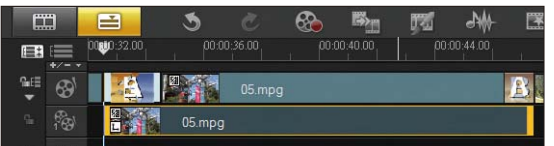

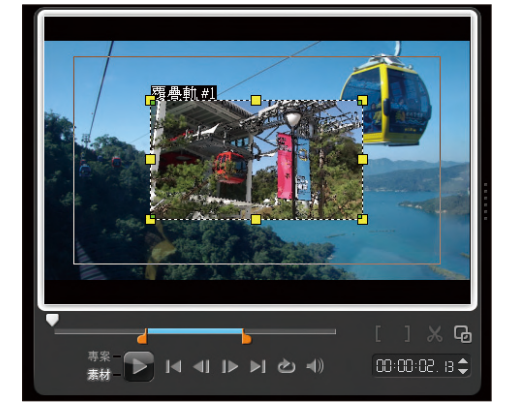

# STEP 2 調整覆疊素材的位置與大小

初步加入 覆疊軌 的素材,會擺放在書面中央 並以預設大小呈現。這時覆疊素材可先依背後 的視訊內容調整覆疊素材至合適位置。

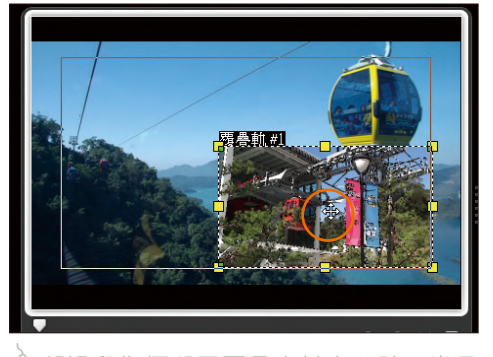

**<sup></sub> A** 將滑鼠指標移至覆疊素材中心點, 常呈</sup> **❀** 時, 按滑鼠左鍵不放拖曳此素材至合 適的位置擺放。

在預覽視窗中,還可調整覆疊素材的大小與扭 曲變形。

- 維持寬高比調整覆疊素材大小:拖曳覆疊素材四 個角落的黃色控點,可依寬高比調整大小。
- 任意調整覆疊素材大小:拖曳覆疊素材上的任-個黃色控點,可任意調整其寬、高。
- 扭曲覆疊素材:拖曳覆疊素材四個角落的綠色節 點,可用此扭曲素材。

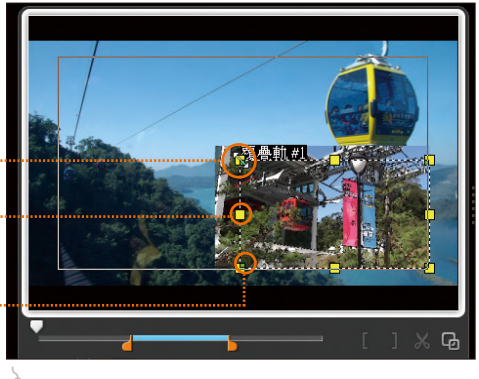

◎ 此例以覆疊素材以維持寬高比調整的方 式,請將請素材稍為縮小些。

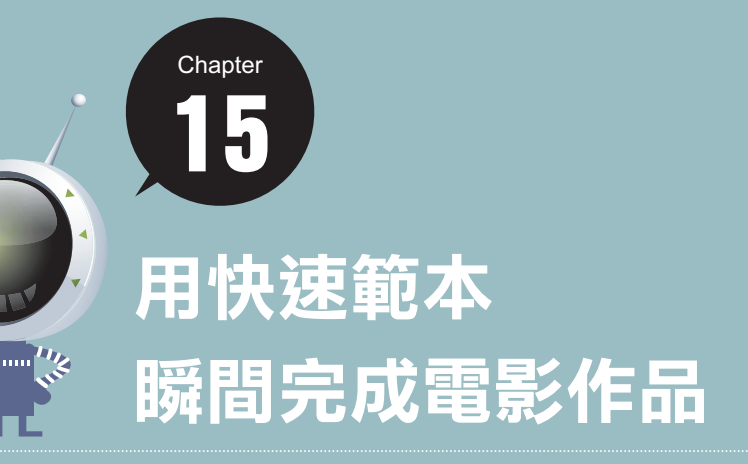

會影 X3 提供的豐富快速範本,再將範本中的預設素材取代成自己拍攝的相片或視訊, 並調整片頭片尾標題素材設計,即可瞬間將相片、視訊變為引人入勝的電影作品。

15-1 套用合適的快速範本 15-2 利用「波紋編輯」同步移動時間軸素材 15-3 調整片頭片尾標題素材設計

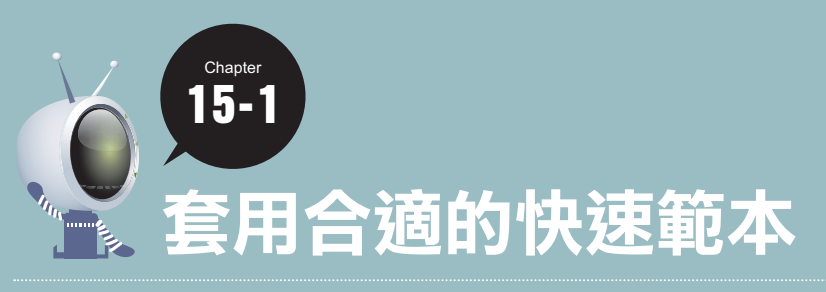

這一節先行為使用者介紹如何將合適的快速範本插入至時間軸,再將範本中的預設素 材逐一取代成自己的相片與視訊素材,完成自製電影作品的雛形。

請開啟一個新專案練習。

#### STEP 1

## 根據主題選擇合適的快速範本插入

會聲會影 X3 提供多個預設快速範本,讓使用者不用耗費心力設計,只要將範本插入至時 間軸即可輕鬆套用。以下請開啟一個新專案,谁行如下操作:

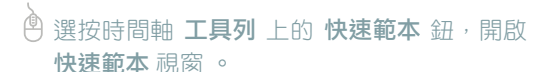

<sup>(4)</sup> 在 **選取專案** 清單中,選取 電子相簿 選項。

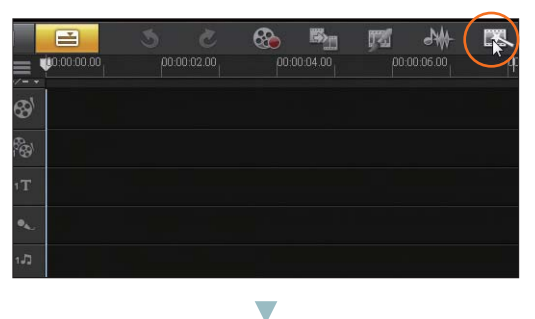

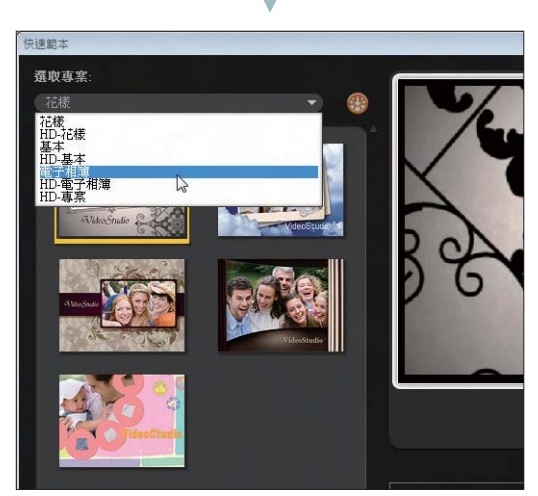

 $15 - 2$ 

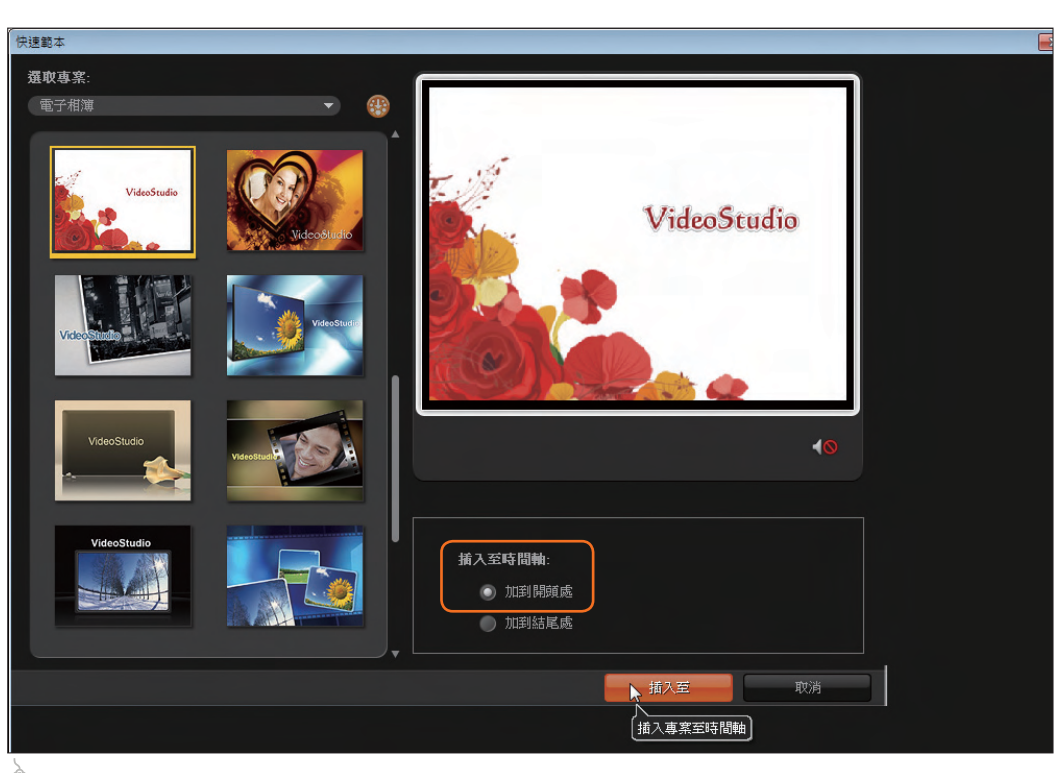

v.

 $\hat{\bm{\theta}}$  選擇此一範本後,請於 插入至時間軸 選項中核選 加到開頭處,再按 插入至 鈕 。

## STEP 2 取代範本中的預設素材

在 時間軸 上,可以看到插入的範本中包含片頭片尾動畫、相片素材、轉場和濾鏡特效、 標題與音訊。

> 如果要詳細檢視 時間軸 上的各 項素材時,可以透過縮放鈕或滑 桿放大或縮小 時間軸 界面。

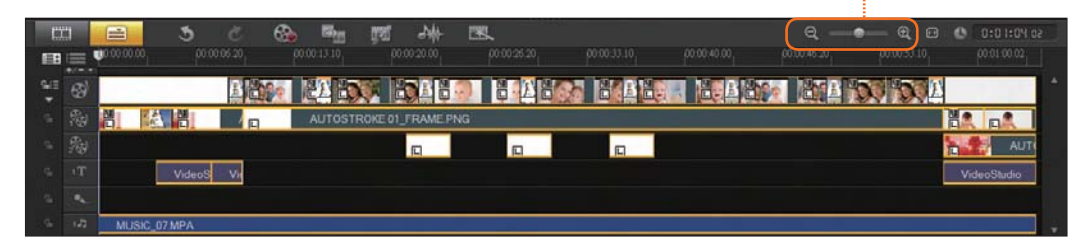

Ӭ<del>ӟ</del>

技巧活用情報站

1、用快速範本瞬間完成電影作品

接下來,我們要把範本中的預設素材,逐一取代成自己的相片與視訊素材。

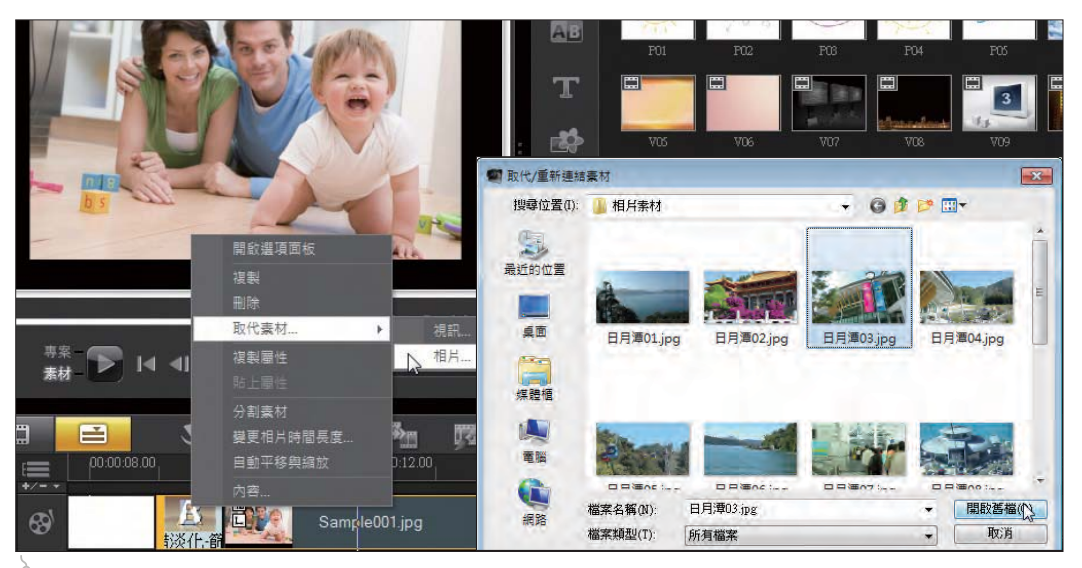

在時間軸 視訊軌 的 Sample001.jpg 上按一下滑鼠右鍵,選按 取代<mark>素材 \ 相片</mark>,開啟 取代/重新 連結<mark>素材</mark> 對話方塊,選擇 <C:\ 01範例練習 \ 相片素材 \ 日月潭03.jpg>,再按 **開啟舊檔** 鈕。

 $\overline{\phantom{a}}$ 

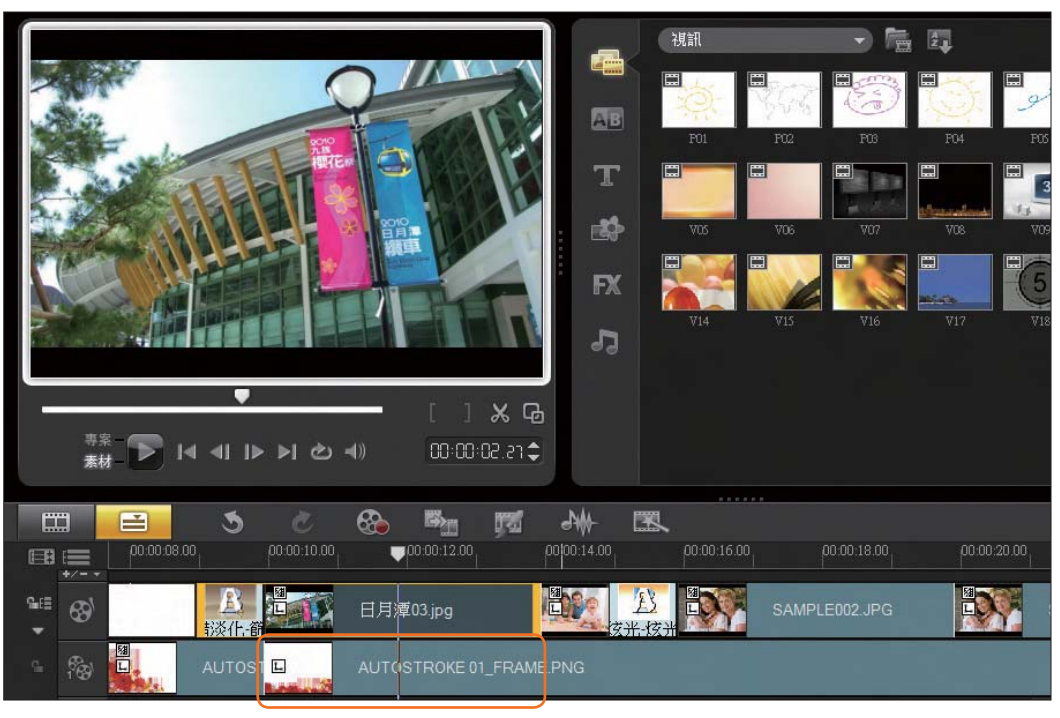

於時間軸 視訊軌 可看到 Sample001.jpg 已經替換成我們選擇的相片素材 日月潭03.jpg。